**MA35D1 Yocto Quick Start** 

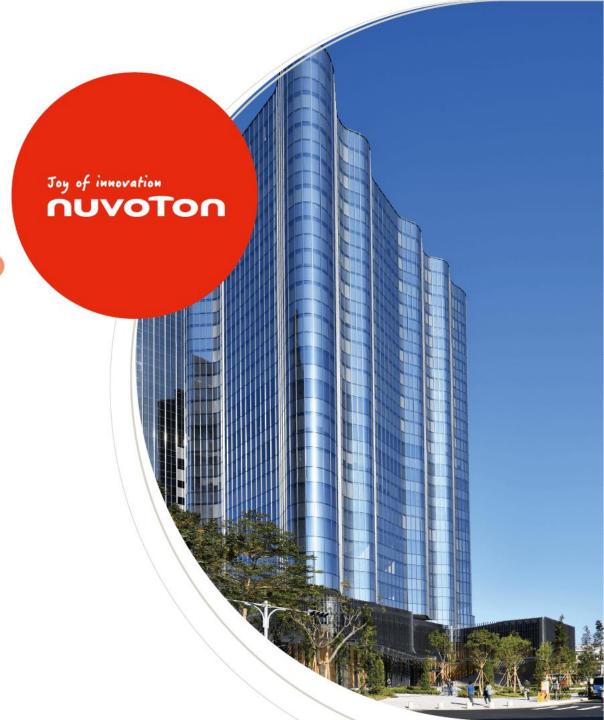

# Agenda

- Overview
- Docker Environment Setup
- Build Image by Yocto
- Programming and System Boot
- Fast Application Development

#### Overview

- This slide provides instructions on how to quickly build an MA35D1 image
- PC specification standard
  - CPU: Intel i5-10400
  - Memory: 16 GB DDR RAM
  - Storage: 1 TB SSD Disk (200 GB of which is empty space)
  - Operation System: Linux OS or Linux Virtual Machine (VMware provide by Nuvoton)
  - A MA35D1 Docker container

Refer to MA35D1 Quick Start – Environment Setup section

If you used VMware provide by Nuvoton, you have already created a MA35D1 Docker container

- Software Tool
  - Programming NuWriter

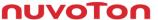

# **VMware Setting**

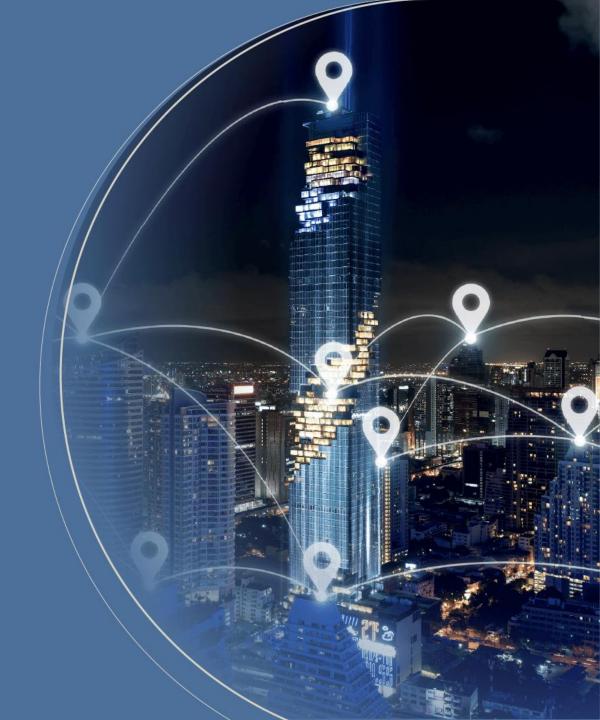

#### Start up with VMware

• This VMware Image offers a Linux development environment for MA35D1. If you utilize the VMware Image, you can bypass the Docker steps for building the Image

User Name: user
 Password: user

Execute the following command and skip to page 15

\$ cd ~/shared/yocto/ \$ repo sync

# Docker Environment Setup

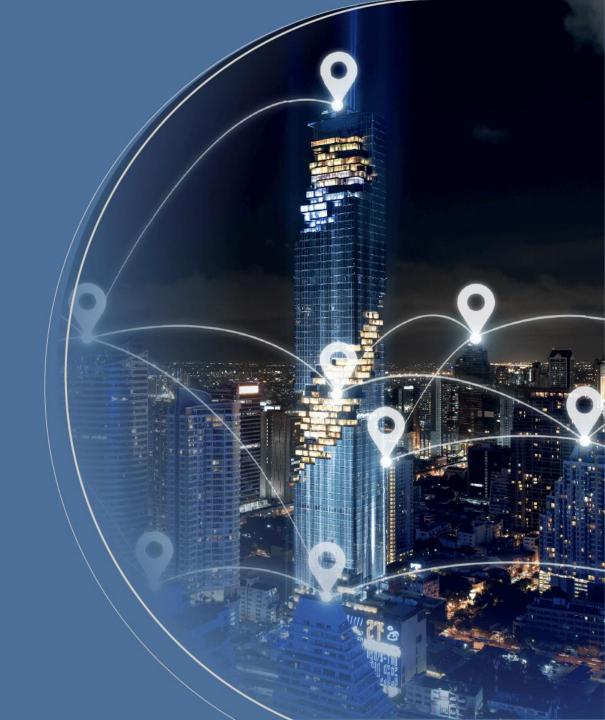

#### **Development Environment – Docker**

- Docker enables the packaging of code and its dependencies into containers.
- Each container is independent and based on the host OS, ensuring they operate in isolation without impacting each other. Containers run more efficiently than virtual machines, resulting in faster performance

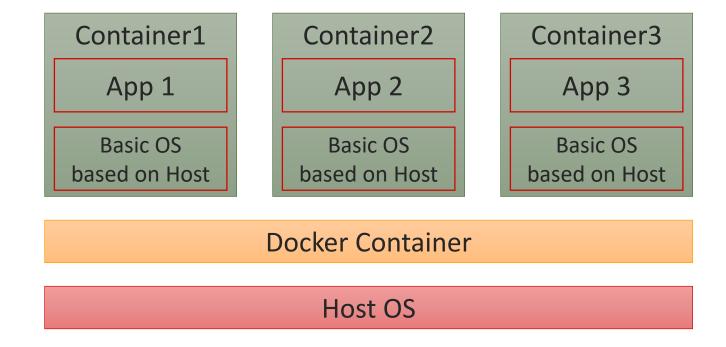

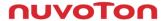

#### **Environment Setup (1/4)**

- The necessary packages must be installed before building
- Ubuntu and Debian

\$ sudo apt-get install gawk wget git-core diffstat unzip texinfo gcc-multilib \
build-essential chrpath socat cpio python python3 python3-pip python3-pexpect \
xz-utils debianutils iputils-ping libsdl1.2-dev xterm curl

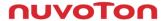

#### **Environment Setup (2/4)**

- This demo is under Ubuntu distribution. If you use virtual machine, ensure your RAM at least 5GB
- Update existing list of packages
   \$ sudo apt-get update
- Install a few prerequisite packages which let apt use packages over HTTPS
   \$ sudo apt install apt-transport-https ca-certificates curl software-properties-common
- Add Docker's official GPG key for the official Docker repository to your system
   \$ curl -fsSL https://download.docker.com/linux/ubuntu/gpg | sudo apt-key add
- Set up the stable repository, add the Docker repository to APT sources \$ sudo add-apt-repository "deb [arch=amd64] https://download.docker.com/linux/ubuntu focal stable"

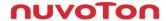

#### **Environment Setup (3/4)**

6. Update the package database with the Docker packages from the newly added repo

\$ sudo apt-get update

- 7. Install Docker
  - \$ sudo apt-get install docker-ce docker-ce-cli containerd.io
- Download the Docker Script for MA35D1

\$ git clone https://github.com/OpenNuvoton/MA35D1\_Docker\_Script.git

```
user@ubuntu:~/MA35D1_Docker_Script$ ls
build.sh Dockerfile join.sh README.md
```

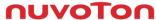

#### **Environment Setup (4/4)**

- 9. Enter docker-yocto folder, build docker image. It may take one hour to get about 710 files \$./build.sh
- 10. Enter docker image, and your command line head will be like nuvoton@a24d9e06abe3:~\$

NuDeveloper Ecosystem – Make the engineers' job easier.

```
$ ./join.sh
ma35d1_user
nuvoton@a24d9e06abe3:~$
```

Copyight © 2023 Nuvoton Technology Corporation

# **Build Image by Yocto**

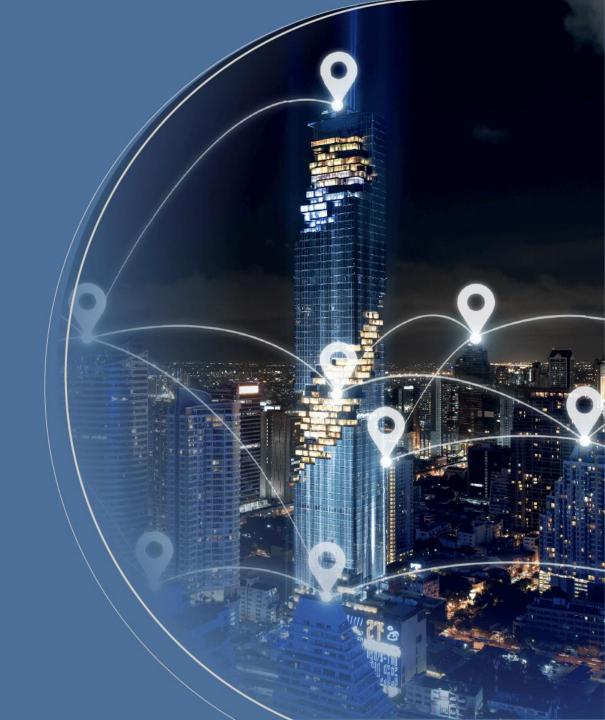

#### **MA35D1 Linux Development Tools – Yocto**

- The Yocto Project is an open source collaboration project that helps developers create custom Linux-based systems regardless of the hardware architecture
- MA35D1 Yocto includes the following Metadata
  - Meta-ma35d1
  - Meta-qt5
  - Meta-virtualization
  - Meta-Pocky

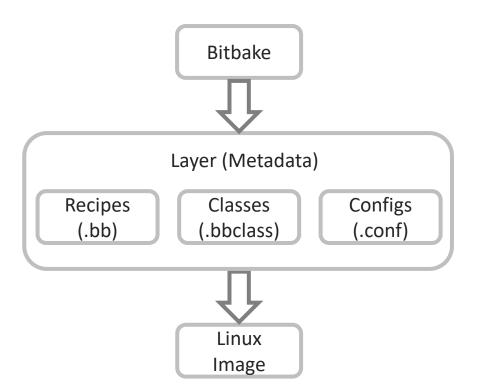

#### **Environment Setup**

- Create a folder name yocto under /shared
   nuvoton@a24d9e06abe3:~/share\$ mkdir yocto
- The first time you use repo, you need to set up the GIT environment

```
nuvoton@a24d9e06abe3:~/shared/yocto$ git config --global user.email "test@test.test" nuvoton@a24d9e06abe3:~/shared/yocto$ git config --global user.name "test" nuvoton@a24d9e06abe3:~/shared/yocto$ git config --global http.sslverify false
```

• Go to /share/yocto to setup repo path nuvoton@a24d9e06abe3:~/share/yocto\$ repo init -u

https://github.com/OpenNuvoton/MA35D1\_Yocto-v3.1.3.git -m meta-ma35d1/base/ma35d1.xml

Download the yocto project and update ma35d1 source code

nuvoton@a24d9e06abe3:~/share/yocto\$ repo sync

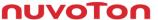

## **Build Image by Yocto (1/3)**

1. Setup building configuration. The DISTRO option we usually use nvt-ma35d1-directfb ~/yocto\$ DISTRO=nvt-ma35d1-directfb MACHINE=numaker-som-ma35d16a81 source sources/init-build-env

After typing this command and if you want to change this setting, please modify /build/conf/local.conf If you exit the docker container and join the docker container again, source the environment variables

~/yocto\$ source sources/init-build-env build/

• Usage:

build

- MACHINE=<machine> DISTRO=<distro> source sources/init-build-env <build-dir>
   <machine> machine name <distro> distro name <build-dir> build directory
- Choose which DISTRO configuration you want to build
  - nvt-ma35d1-directfb (sources/meta-nua3500/conf/distro/nvt-ma35d1-directfb.conf)
- Choose which machine configuration you want to build
  - numaker-som-ma35d16a81 (sources/meta-ma35d1/conf/machine/ numaker-som-ma35d16a81)
  - numaker-iot-ma35d16f70 (sources/meta-ma35d1/conf/machine/ numaker-iot-ma35d16f70)
  - numaker-iot-ma35d16f90 (sources/meta-ma35d1/conf/machine/ numaker-iot-ma35d16f90)

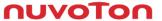

## **Build Image by Yocto (2/3)**

Choose what Image you want to build

| Image name         | Target                                           | Layer        |
|--------------------|--------------------------------------------------|--------------|
| core-image-minimal | A small image that only allows a device to boot. | Poky         |
| nvt-image-qt5      | Builds ma35d1 image                              | meta-nua3500 |

- Here we choose nvt-image-qt5 to build image
- This step take about 3hrs first time (download and compile)
   \$ bitbake nvt-image-qt5
- After compiling completed, you can see image at

~/yocto/build/tmp-glibc/deploy/images/ma35d1-som-ma35d16a81/

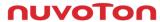

## **Build Image by Yocto (3/3)**

- Update Yocto Project
   nuvoton@a24d9e06abe3:~/share/yocto\$ repo sync
- Update Linux
- Notice that, the command below will delete all Linux source code and download the newest source code and compile.

nuvoton@a24d9e06abe3:~/share/yocto/build\$ bitbake linux-ma35d1 —c cleanall && bitbake linux-ma35d1

Clean the old Image and build the newer Image

\$ bitbake nvt-image-qt5 —c cleanall && bitbake nvt-image-qt5

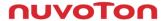

# Programming and System Boot

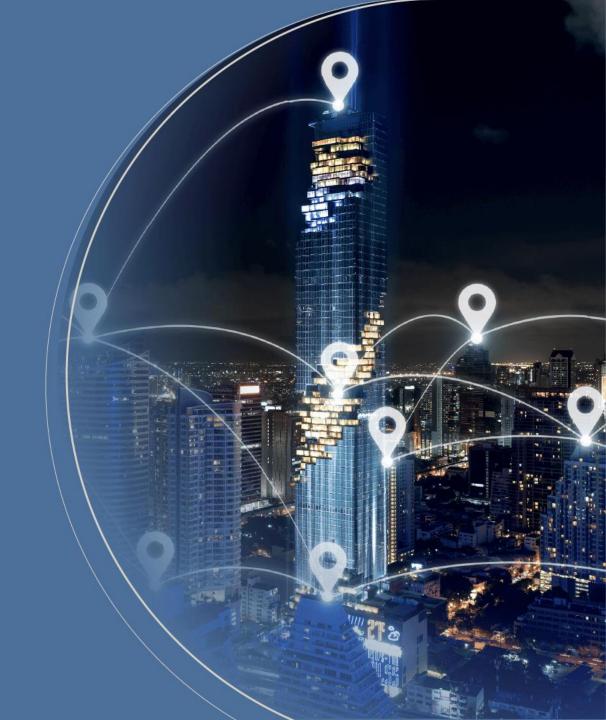

#### **Programming and System Boot**

- Nuvoton provide two method to program Image to evaluation board
  - 1. Program image to SD card
  - 2. Program image to any storage in evaluation board with NuWriter
- First way is a quick way to evaluate application because of programming time less than second way
- The power on setting could be referred to MA35D1 user manual

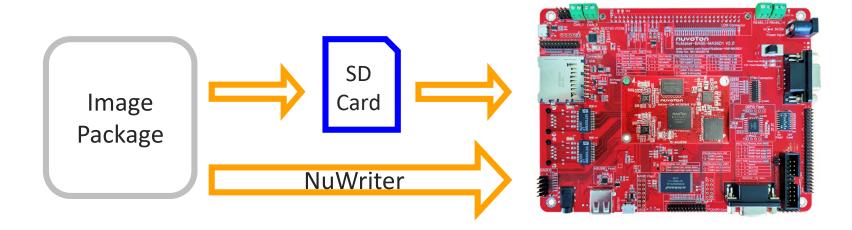

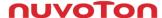

#### **Programming and Boot from SD Card**

• Leave the Docker container or create a new command window \$ nuvoton@a24d9e06abe3:~\$ exit

7 Havotorie az rascodabes. 7 exit

Format your SD card first and search the SD card number

\$ sudo fdisk -l

```
Disk /dev/sdb: 14.4 GiB, 15489564672 bytes, 30253056 sectors
Units: sectors of 1 * 512 = 512 bytes
Sector size (logical/physical): 512 bytes / 512 bytes
I/O size (minimum/optimal): 512 bytes / 512 bytes
Disklabel type: dos
Disk identifier: 0x00000000
```

Copy the image to SD card

\$ sudo dd if=nvt-image-qt5-numaker-som-ma35d16a81.sdcard of=/dev/sdb

- After copying, insert the SD card to evaluation board, switch power setting to SD Booting, and boot
- Login password: root

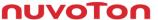

# **NuWriter Setting and Image Programming (1/5)**

- Connect the USB port and switch Power on Setting to USB booting
- Open nuwriterUI.exe or nuwriterUI.py, and attach the DDR parameter
- Step:
  - 1. Boot from USB
  - Browse DDR File
  - 3. Attach
- Notice:

Remember install WinUSB4NuVCOM.exe

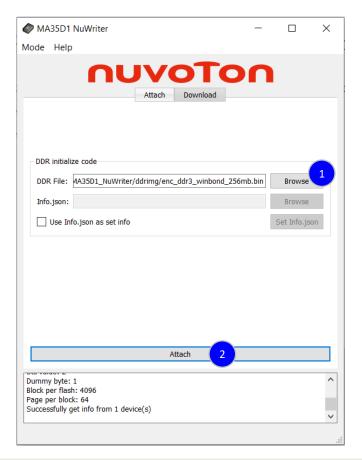

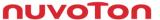

# **NuWriter Setting and Image Programming (2/5)**

~/yocto/build/tmp-glibc/deploy/images/numaker-som-ma35d16a81/

- NAND:
  - pack-core-image-minimal-numaker-som-ma35d16a81-nand.bin
- SPI-NAND:
  - pack-core-image-minimal-numaker-som-ma35d16a81-spinand.bin
- SD:
  - pack-core-image-minimal-numaker-som-ma35d16a81-sdcard.bin
- Erase the flash you want to program to (NAND)
  - Choose NAND
  - Erase

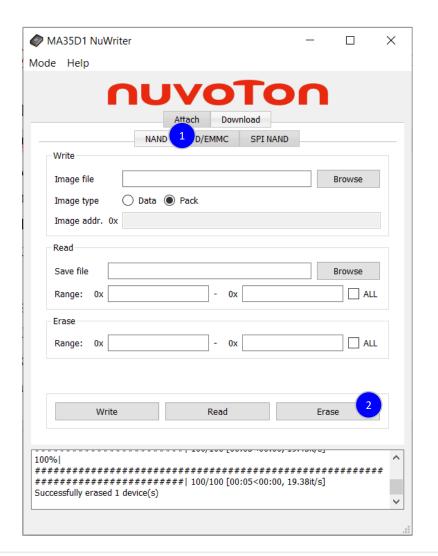

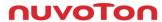

# NuWriter Setting and Image Programming (3/5)

- Program NAND flash
  - **Choose Download**
  - Choses NAND
  - Browse NAND Package
  - Image: Pack
  - Write

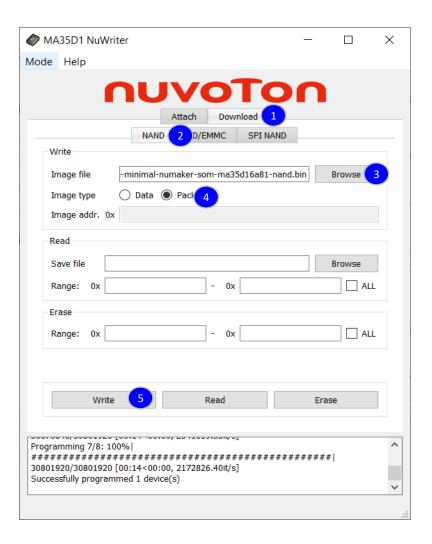

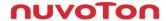

# **NuWriter Setting and Image Programming (4/5)**

Switch the power setting to boot from NAND flash

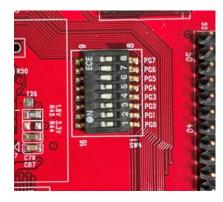

Push the reset button, and MA35D1 will boot from NAND flash

```
Nuvoton Release Distro 5.5-dunfell numaker-som-ma35d16a81 ttyS0
numaker-som-ma35d16a81 login: root
```

# NuWriter Setting and Image Programming (5/5)

- This method recommend to the advanced developer
- If you want to replace part of Image package like Linux kernel or DTB, refer to below files

~/yocto/build/tmp-glibc/deploy/images/numaker-som-ma35d16a91/nuwriter

- pack-nand.json
- pack-sdcard.json
- pack-spinand.json
- The three files show the details of every part of Linux package

You can replace the part of Image by NuWriter

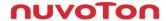

# Fast Application Development

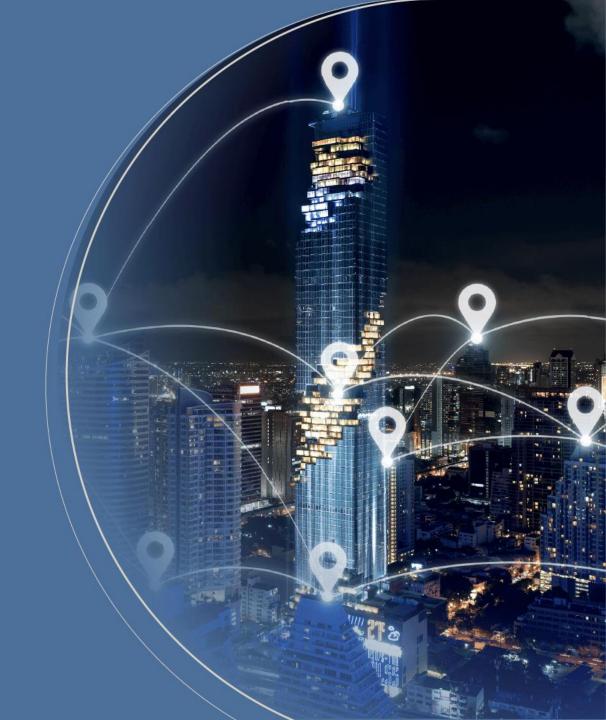

#### Setup Compiler by Yocto (1/2)

- Set up cross-compile environment can reduce some developing time, because you don't need to use Yocto re-build the whole Linux image and program it. After use MA35D1 toolchain to compile and program it to evaluation board, you can execute it directly on evaluation board.
- Make a toolchain installer, and it may take about 1 hour

```
$ bitbake nvt-image-qt5 -c populate_sdk
```

Go to the following path and execute the shell file

~build/tmp-glibc/deploy/sdk \$ ./oecore-x86\_x64-aarch64-toolcahin-5.5-dunfell.sh

```
Nuvoton Release Distro SDK installer version 5.5-dunfell Enter target directory for SDK (default: /usr/local/oecore-x86_64): You are about to install the SDK to "/usr/local/oecore-x86_64", P[Y/n]? Extracting SDK . . . . . . . . . . . . . . . done Setting it up . . .
```

Each time you wish to use the SDK in a new shell session, you need to source the environment setup script e.g.

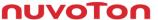

#### Setup Compiler by Yocto (2/2)

Add toolchain to environment variables.

\$ source /usr/local/oecore-x86\_64/environment-setup-aarch64-poky-linux

Create the source code file for this example: helloworld.c

```
#include <stdio.h>
int main() {
    // printf() displays the string inside console
    printf("Hello, World!\n");
    return 0;
}
```

Compile it

\$ \$CC helloworld.c -o helloworld

Move the binary file to MA35D1 evaluation board and execute it

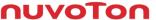

#### **MA35D1 – Application Programming**

- There are many ways to program application to evaluation board. Here Nuvoton demonstrates two methods
  - Network File System Programming
  - USB Flash Drive Programming

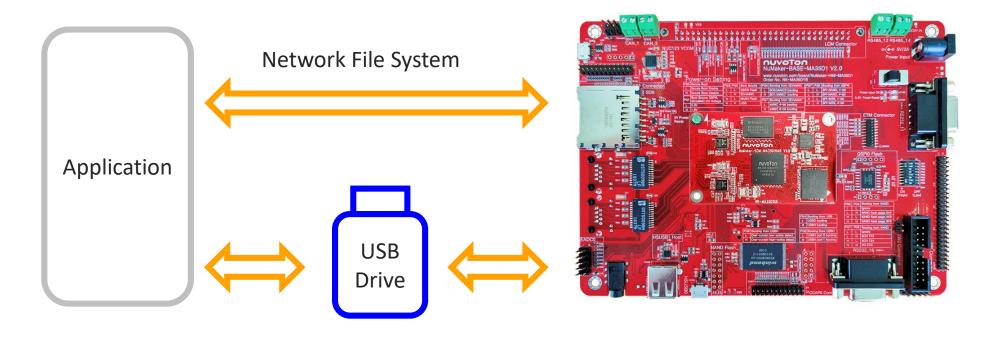

# **Network File System Programming (1/3)**

- This can cross-compile the application on PC and execute it on device through NFS rather than build the whole Linux image or use another way to send the application to device.
- The following demo is operate on Ubuntu 20.04 not in the Docker container
- First, install the network file system server on host OS \$ sudo apt-get install nfs-kernel-server nfs-common
- Create a folder to put your application code and shared with device
- Modify the network file system setting. Add the following statement in exports

\$ sudo gedit /etc/exports
Add " \*(The folder path you want to share)\*(EVB's IP ADDRESS)(rw,sync,no\_root\_squash, no\_subtree\_check) "

/home/user/yocto/helloworld 192.168.0.100(rw,sync,no\_root\_squash,no\_subtree\_check)

Restart the network file system service
 \$ sudo /etc/init.d/nfs-kernel-server restart

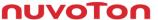

# **Network File System Programming (2/3)**

Enable NFS client in Linux kernel

~/build\$ bitbake linux-ma35d1 -c devshell

Leave the kernel setting

~/build/tmp-glibc/work-shared/ma35d1-evb/kernel-source# exit

Add nfs-utils to image and add the command to /build/conf/local.conf

```
IMAGE_INSTALL_append = "nfs-utils"
```

Re-compile image and program to device

```
~/build$ bitbake linux-ma35d1 -C compile ~/build$ bitbake nvt-image-qt5
```

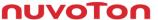

## **Network File System Programming (3/3)**

Create a folder in device terminal

```
root@ma35d1-evb:~# mkdir -p /mnt/nfs
```

- Check the IP address if device and host are in the same internet domain
- Mount the NFS on device

mount -o nolock -t nfs 192.168.0.103:/home/user/yocto/build/helloworld /mnt/nfs/

Now, you can find the folder shared with host helloworld folder

```
root@ma35d1-evb:~# ifconfig eth0 192.168.0.100
root@ma35d1-evb:/mnt/nfs/
root@ma35d1-evb:/mnt/nfs# ls
root@ma35d1-evb:/mnt# mount -o nolock -t nfs 192.168.0.103:/home/user/yocto/buil
d/helloworld /mnt/nfs/
[ 64.473803] NFS: bad mount option value specified: minorversion=1
root@ma35d1-evb:/mnt# cd nfs/
root@ma35d1-evb:/mnt/nfs# ls
hello hello.c
root@ma35d1-evb:/mnt/nfs# ./hello
Hello World!!
```

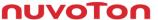

#### **USB Dongle Programming**

- After cross-compile the application, you can copy the binary file to USB storage and execute on evaluation board
- Copy the application to USB drive, insert it to evaluation board, and confirm USB device number
   \$ fdisk -I
- Create a folder named usb for USB device under mnt folder, and mount on USB device
   \$ mount /dev/sda1 /mnt/usb
- Execute the application

\$./hello

Copyight © 2023 Nuvoton Technology Corpora

```
root@ma35d1-evb:/mnt/usb/Helloworld Sample# ls
hello
root@ma35d1-evb:/mnt/usb/Helloworld Sample# ./hello
Hello World!!
```

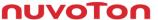

Joy of innovation

NUVOTON

谢谢 謝謝 Děkuji Bedankt Thank you Kiitos Merci Danke Grazie ありがとう 감사합니다 Dziękujemy Obrigado Спасибо Gracias Teşekkür ederim Cảm ơn